# SAPGui 7.30 (Patch Level 1) Client Installation - Windows 7 Users

# **Turn 'Off' User Account Control**

In order to install the SAPGui client on a computer running Windows7 (all versions), the User Account Control (UAC) settings must be turned OFF and the computer must be restarted before continuing.

UAC notifies you before changes that require administrator‐level permission are made to your computer. During this installation, you will need to change the settings for these notifications in order to successfully complete the following steps.

In order to modify the settings for UAC, please complete the following steps:

1. Click on the 'Start' icon ( ) located in the lower left corner of your desktop. Microsoft Outlook 2010 (talk) **Google Talk** Documents Microsoft Office Communicator 2007 Pictures Notepad  $\blacktriangleright$ Music Х Microsoft Excel 2010 × **Recent Items** SnagIt 8 Computer W Microsoft Word 2010 **Control Panel** ServiceCenter Client Devices and Printers Exceed Default Programs Calculator **Help and Support** All Programs Shut down | D Search programs and files ا م

2. Type 'UAC' in the dialog box and then select 'Change User Account Control' settings.

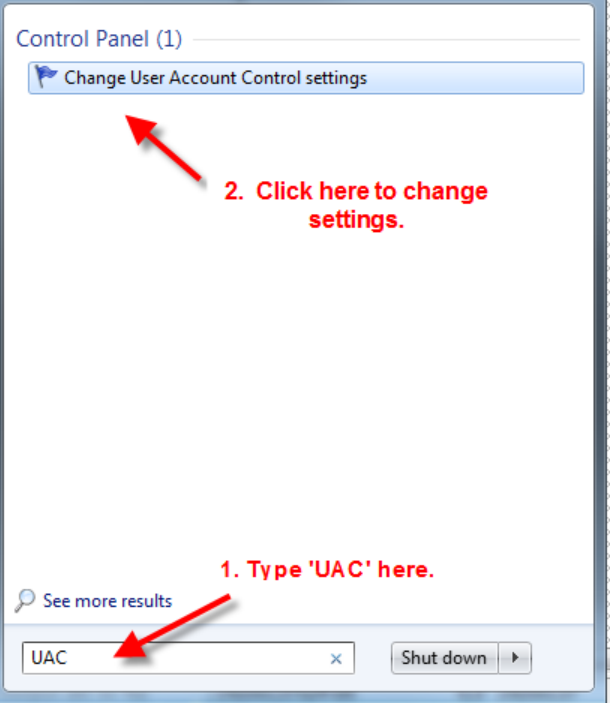

3. Click and slide the switch from 'Default' to 'Never notify'. This will turn off UAC.

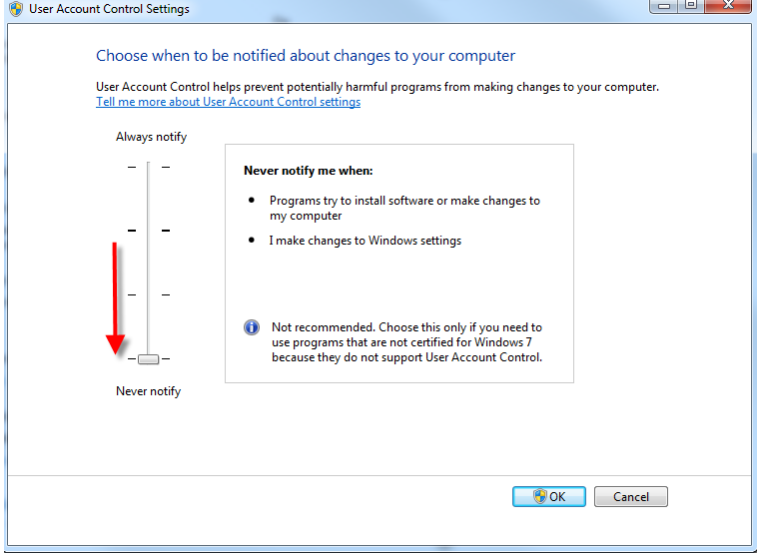

- 4. Click **. OOK**
- 5. Close any open applications and restart your computer.

# **Perform SAPGui Installation**

- 1. Click [here](http://h1support.jhmi.edu/SAPClient/sapgui730patch1/SAP-GUI-730-Installer.exe) to begin.
- 2. If you have IE 9, you will get this notification.

Press '**Run**' to start the download.

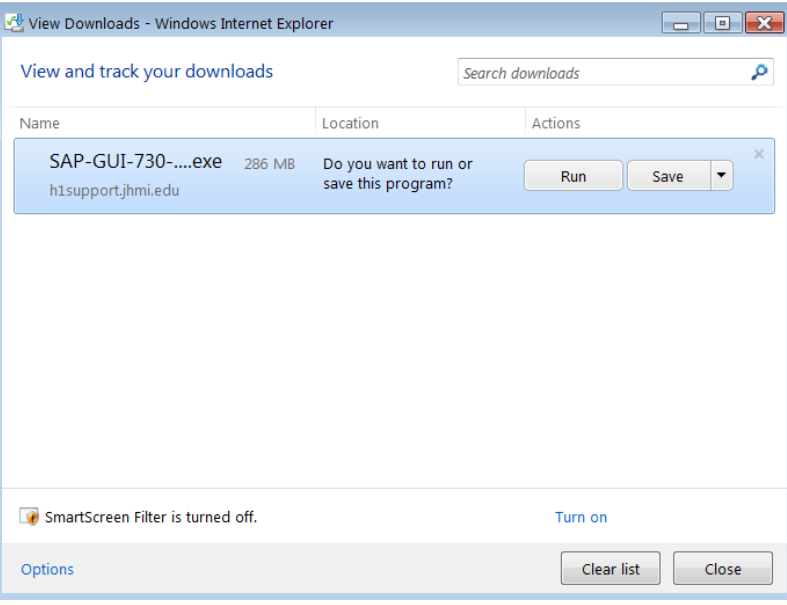

#### It will download

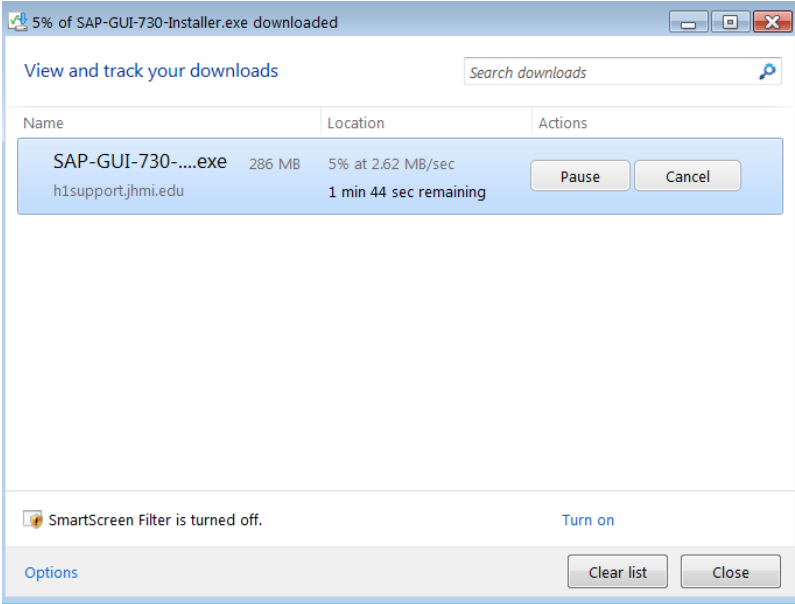

#### Select '**Run**' to start the installation.

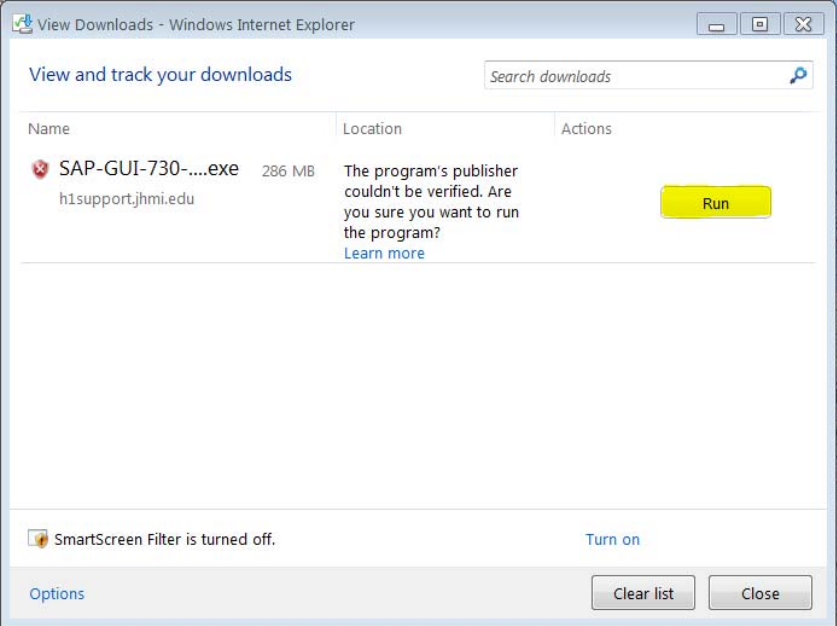

### If you have IE 8, you will get this notification. Select '**Run**' to start the installation.

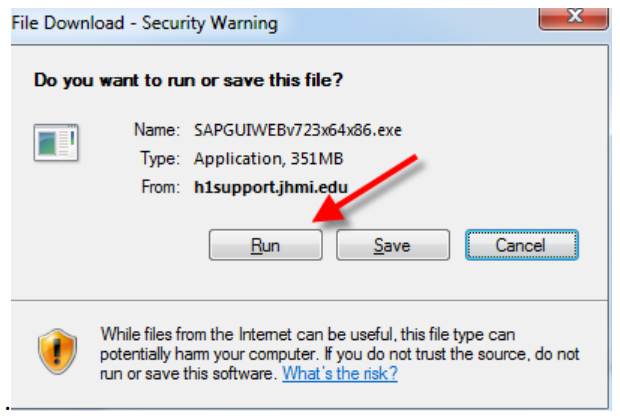

The SAPGui installation package will begin downloading to your computer.

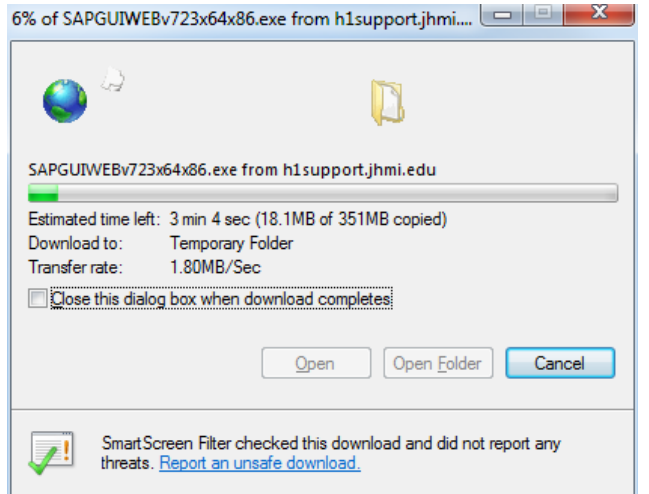

3. Select '**Run**' when prompted with the following warning.

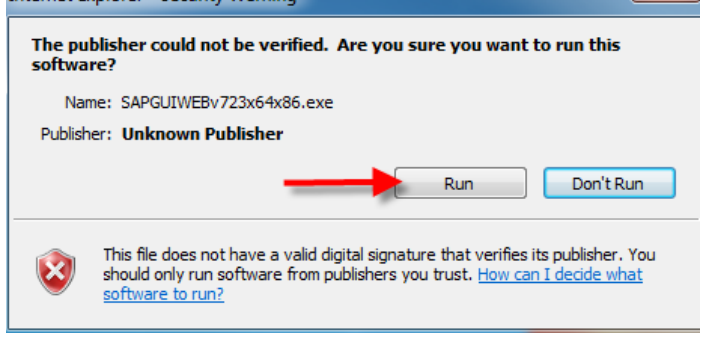

The installation package contents will be extracted to your computer.

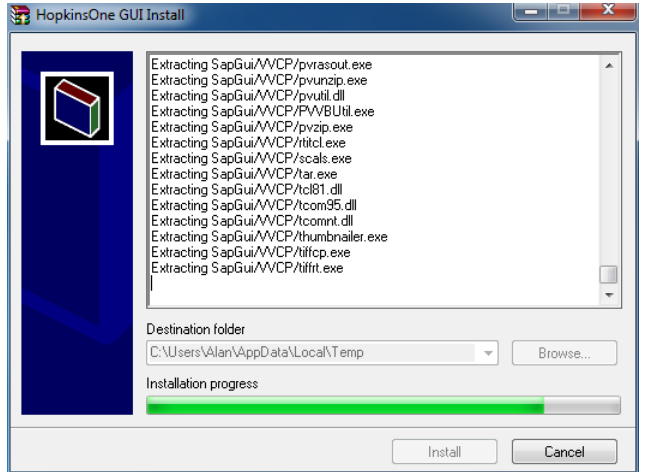

4. Once the extraction is complete, and if you have successfully turned off UAC, the next two dialog windows will be opened on your desktop. **Please do not close this dialog window!**

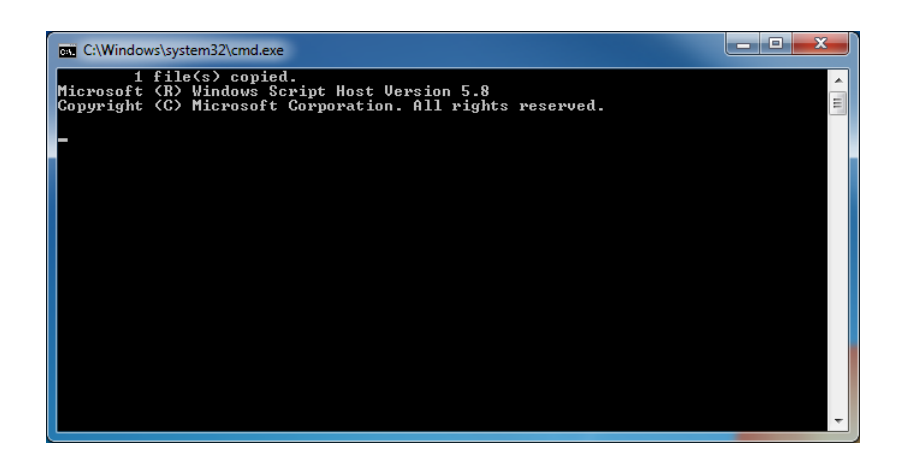

You may close the window, or wait until it closes automatically.

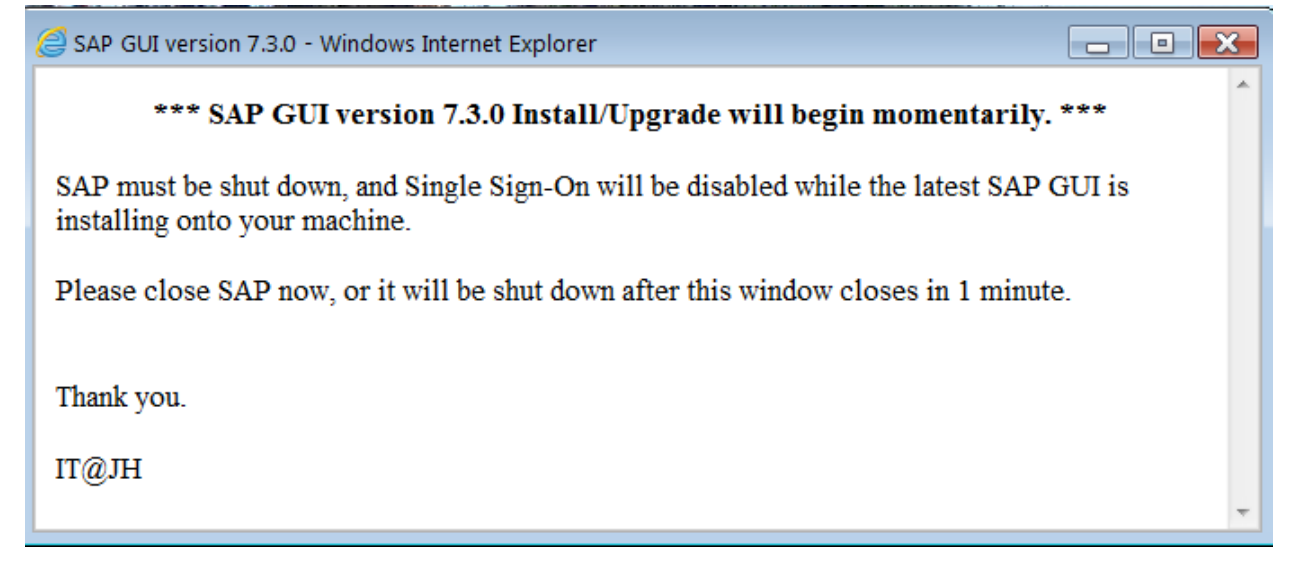

Note: If you receive the error message below, UAC has not been properly disabled. Please close the **dialog windows and repeat the steps to Turn Off User Account Control and then restart the steps to Perform SAPGui Installation.**

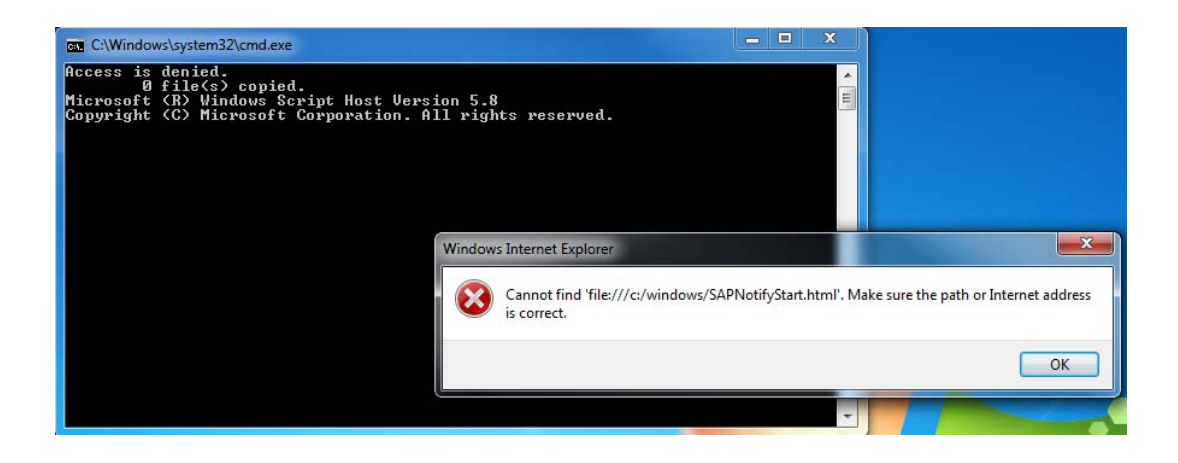

5. If there is another SAPGui client present on your computer, it will be removed before the new version is installed. Otherwise, you will not see the screen below.

**Please do not close this window. Once the SAPGui is removed, this window will close**

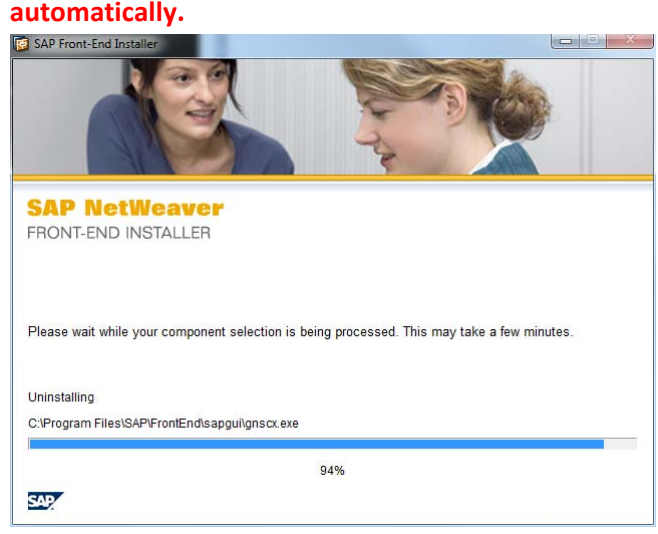

6. The installation process will continue. **Again, please do not close this window until notified that the installation is complete.**

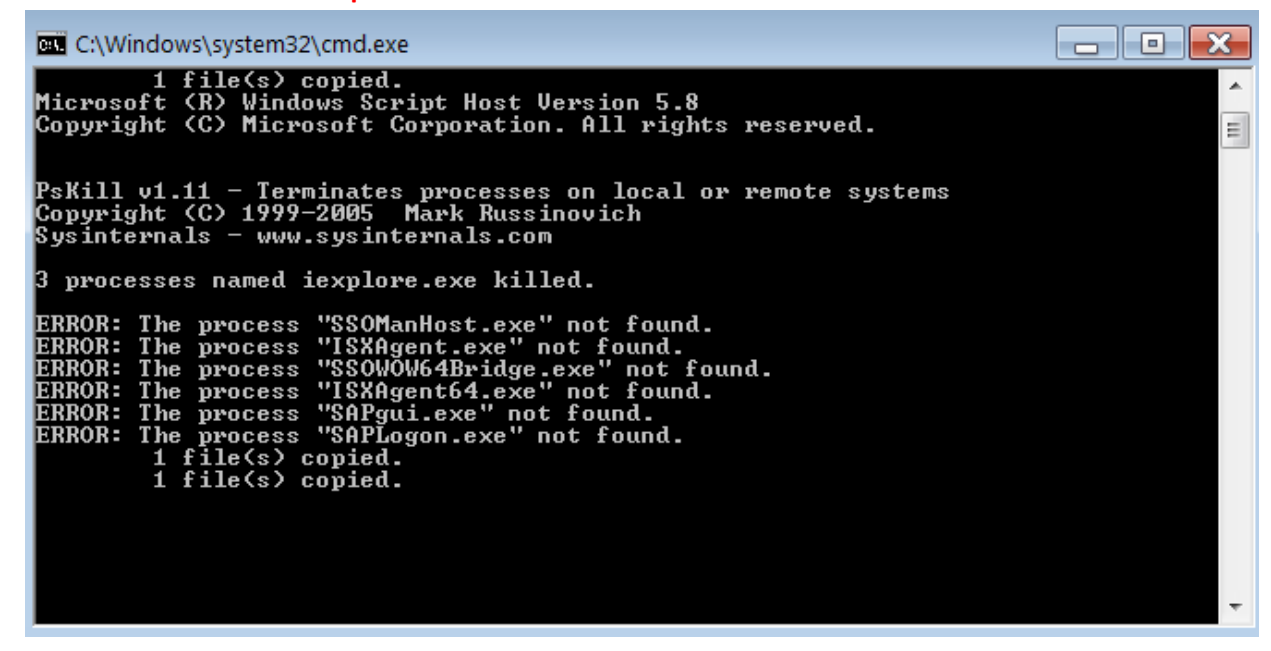

7. Once the SAPGui is fully installed you will be notified with the dialog window below. You may close this window, or wait until it closes automatically after approximately 1 minute.

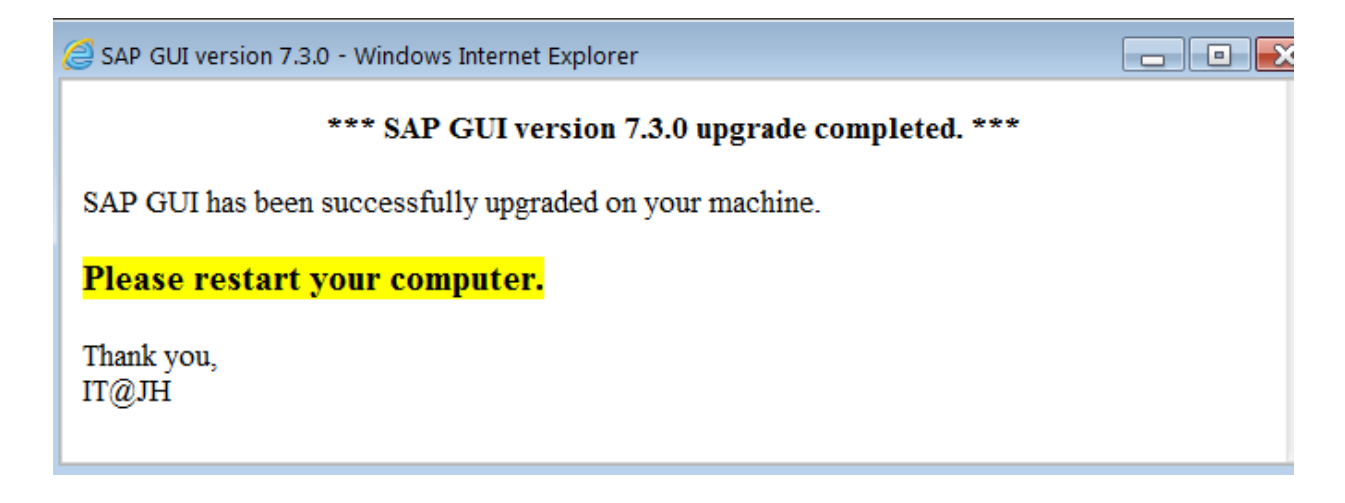

- 8. At this time you may close any other open dialog windows, such as the one below. Again, you may also wait until it closes automatically after approximately 1 minute.
- 9. Reboot the PC.

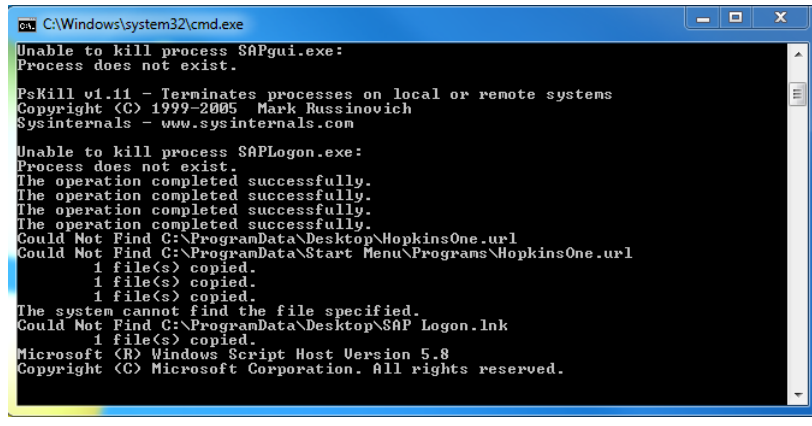

# **Turn 'On' User Account Control**

If you wish to return your computer's UAC settings to the recommended '**Default** – **Notify me only when programs try to make changes to my computer'** (or whichever setting is recommended by your Support Personnel), please do so at this time. Remember you will need to restart your computer for these settings to take effect.

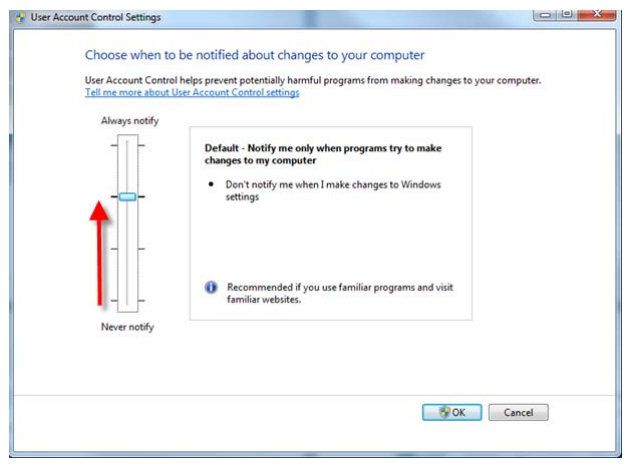

# **Post Installation**

After the new SAPGui has been successfully installed on your computer, you should see on your desktop the icon used to access SAP.

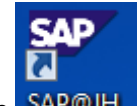

Please begin to use **SAP@JH** as your link to access SAP.

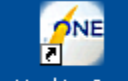

If for some reason you also still have the old icon  $\frac{1}{2}$  HopkinsOne it may be deleted.

# **Support issues**

Please contact your Support Personnel with any questions, or concerns, you may have with the installation procedures. If you have any usability issues with this new version of the SAPGui, please contact SAPHelpDesk@jhmi.edu.

Thank you.